## **Using 25Live: How to Create a Custom Event Search?**

1. In order to create your own custom Event Search, click on the **Go to Search** button in the upper right corner of 25Live:

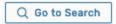

2. Next, from the **Select Object** drop-down menu at the top of the page select **Events**. Then, flip the toggle switch from **Quick Search** to **Advanced**. Lastly, click on the **Add Criteria** button to begin creating your own search.

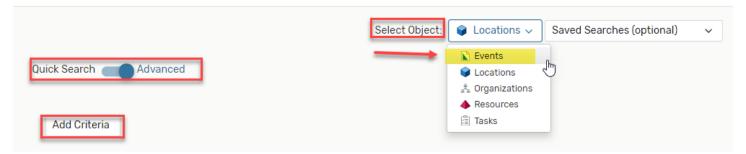

3. From the Add Criteria drop-down menu, select from the drop down below.

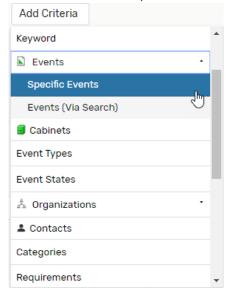

a. \*Best Practice: use **Contacts**, to search for your Name and what Events you've requested.

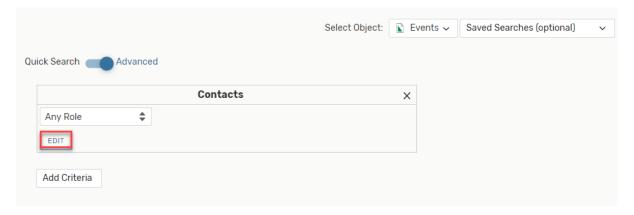

- 1. After Clicking on Contacts, then click on Edit.
- 2. After selecting **Edit**, you will have ability to type in the search for your Contacts name.

3. Select **Done**, after all Contacts have been added.

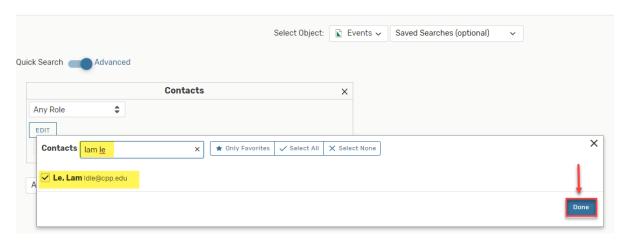

- 4. You will see a list of **Contacts** that you have selected to be a part of your Custom Search.
  - a. Edit- if you need to add additional Contacts.
  - b. Select Save As to Save the Custom Search that you've created.

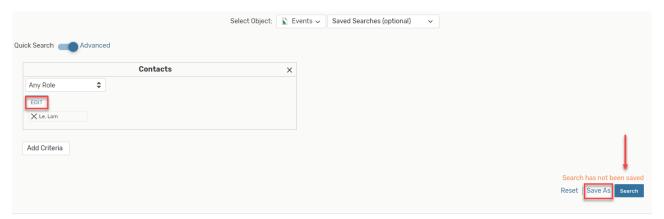

b. \*Best Practice: use Specific Events, to search for the name of your Event.

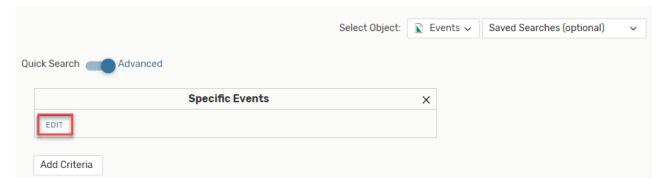

- 1. After Clicking on Specific Events, then click on Edit.
- 2. After selecting **Edit**, you will have ability to type in the search for your Event name.
- 3. Select Done, after all Event Names have been added.

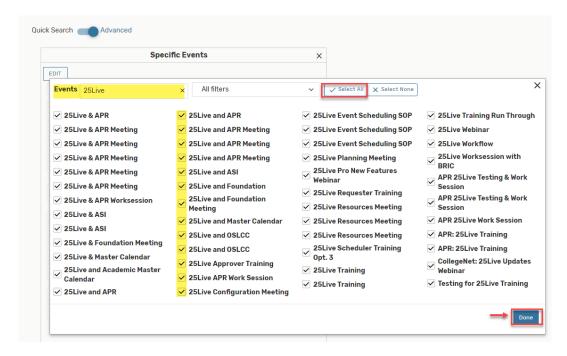

- 4. You will see a list of **Events** that you have selected to be a part of your Custom Search.
  - a. Edit- if you need to add additional Events.
  - b. Select **Save As** to Save the Custom Search that you've created.

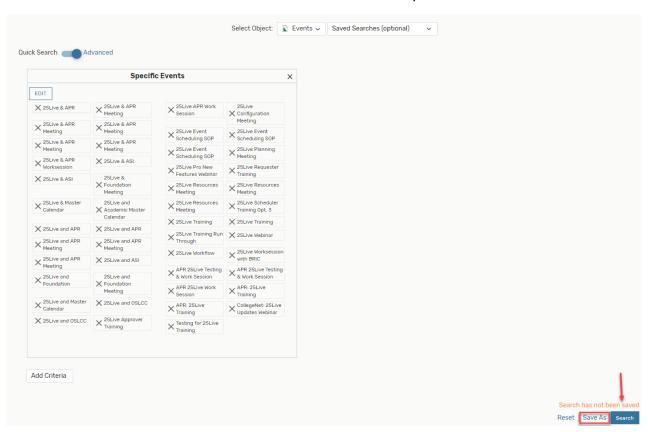